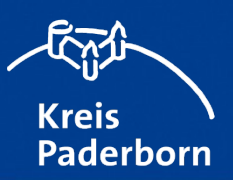

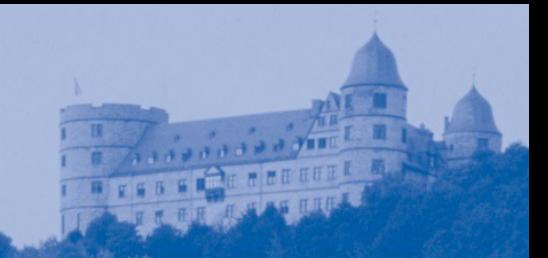

# **Schornsteinfegerkehrbezirke**

### • **Starten des Kartendienstes**

Sie starten die Kartenanwendung "Schornsteinfegerkehrbezirke" durch einen Mausklick auf das Feld "Karte anzeigen".

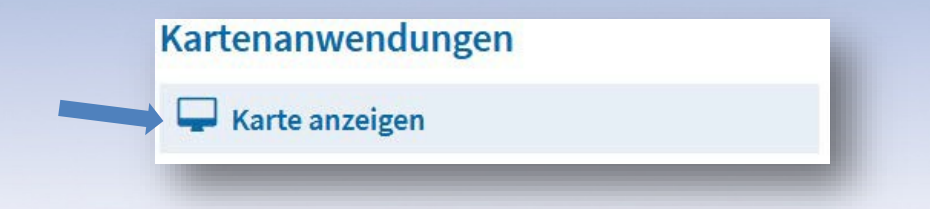

• **Bedienung** – Klicken Sie auf eine der drei Buttons um Informationen zum Kartenbild zu bekommen, bzw. das Bild nach Ihren Wünschen zu verändern.

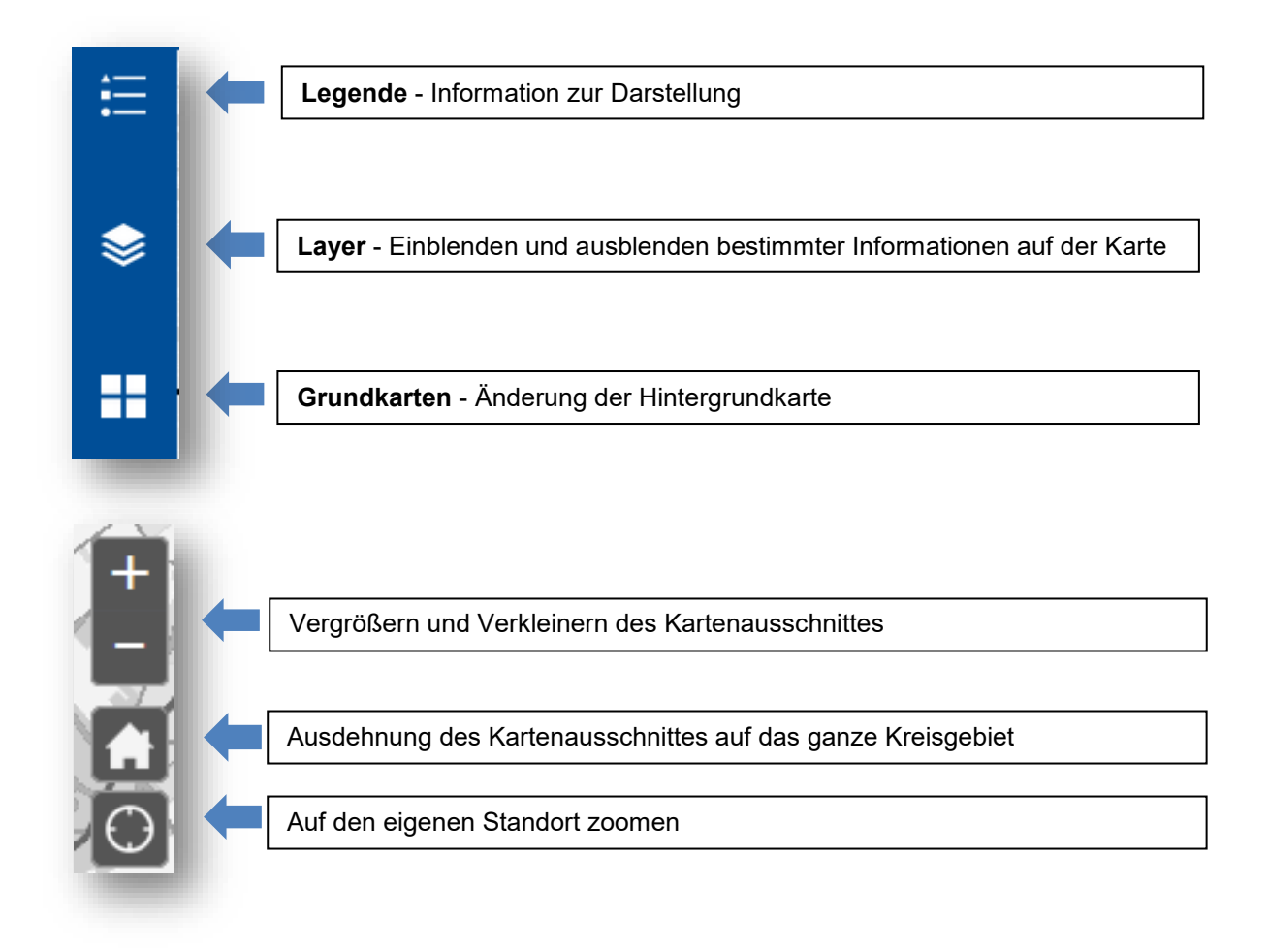

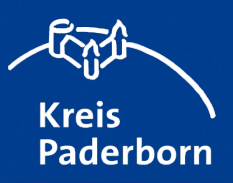

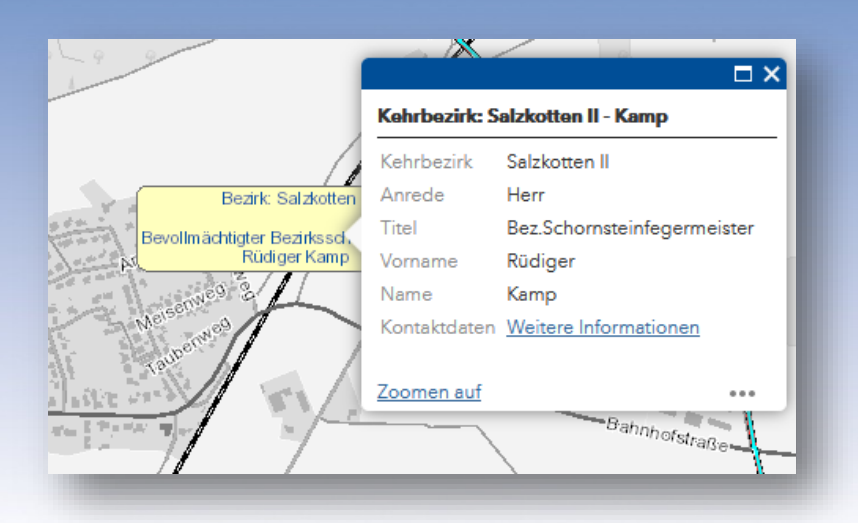

## **Informationen zu den Kehrbezirken und den Bezirksschonsteinfegern**

79581

Die gelb hinterlegten Felder können Sie anklicken, um zu weiteren Detailinformationen zu gelangen. Diese Informationen erhalten Sie über den Link "Weitere Informationen", der Sie direkt auf die Seite der Schornsteinfeger-Innung OWL leitet.

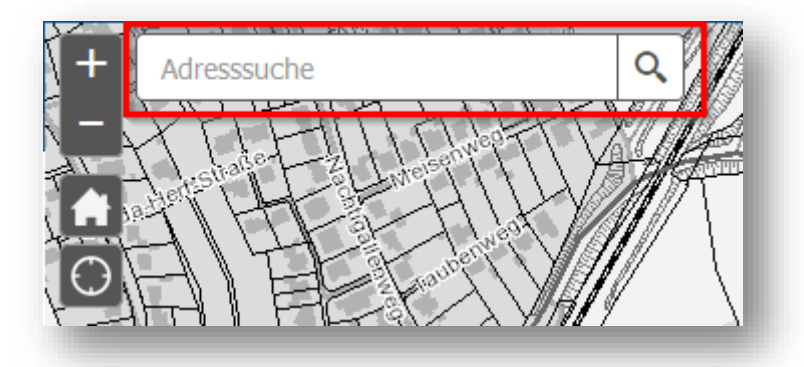

### **Adresssuche**

In dem Fenster "Adresssuche" können Sie die gewünschte Adresse eingeben.

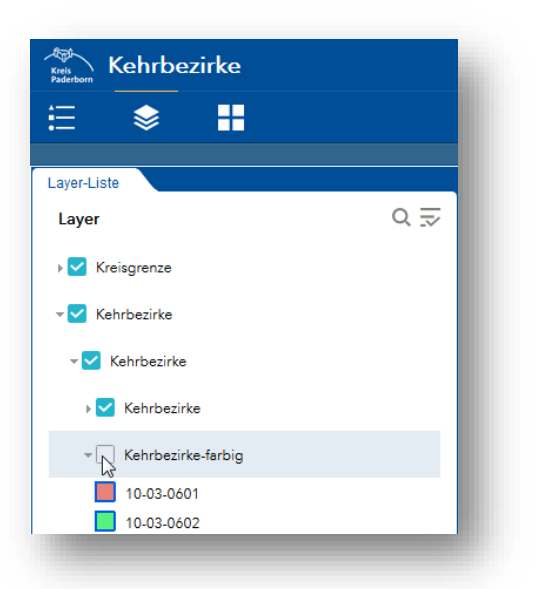

### **Flächenhafte Anzeige der Kehrbezirke**

Um die Kehrbezirke mit verschiedenen hinterlegten Farben flächenhaft anzuzeigen, öffnen Sie im Reiter "Layer" den Unterpunkt "Kehrbezirke" und aktivieren den Layer "Kehrbezirke farbig". Die unterschiedlichen Farben werden erst ab dem Maßstab 1:50.000 angezeigt.